## **How do I record my feedback for Masaryk students?**

- 1) Go to www.mailvu.com HOME PRODUCTS & PRICING ABOUT US SIGN UP LOGIN mailVU Unleash the Power of Video with the Simplicity of Email. Try it FREE! iguración de Adobe Flash Playe  $\overline{\mathbf{e}}$  $\bigcirc$  Click .<br>coeso a cámara y micrófi <mark>m</mark> solicita el acceso a su<br>micrófono. Si hace clic en<br>iodrá ser grabado. en Grabar para col en del micrófono  $(2)$  Record  $\bullet$  Permitir Denegar 3) Send 24 空け **BUSINESS** Video Contest Service **BASIC<br>ACCOUNT BUSINESS PRO**<br>ACCOUNT **ACCOUNZ** Great for teachers Custom HTML branding Video API Service and individuals!<br>Upload and Record<br>Download and Shar Premium Support<br>Training & Consulting Learn More > Private Label Service Learn More O Learn M Like Us! Follow Us! Also available on *iPhone/iPad* and Android phones and tablets  $\frac{1}{2}$  2.2k 386 1,865  $\begin{array}{|c|c|c|c|}\n\hline\n\textbf{f} & \textbf{Like} & \textbf{3+1} & \textbf{W} & \textbf{Twoet}\n\end{array}$
- 2) Click on "Permitir" to allow your camera to record your reply.
- 3) Your camera will be turned on and you'll see yourself on the screen.

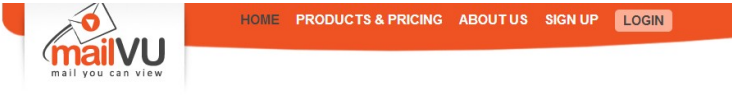

Unleash the Power of Video with the Simplicity of Email.

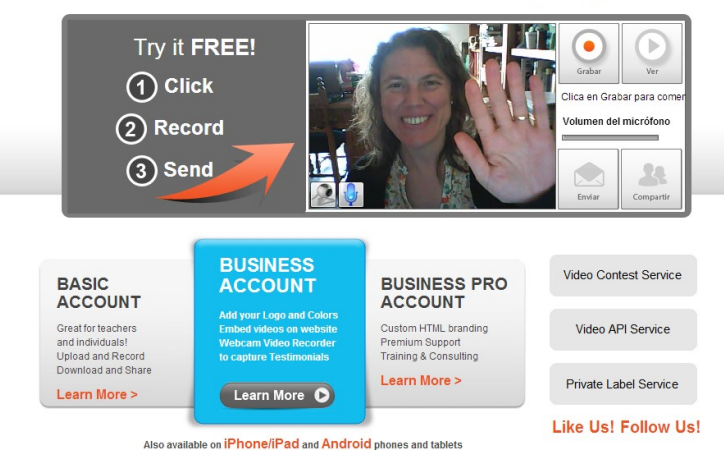

- 4) Click on "Grabar" and the camera will start recording.
- 5) Once you finish recording, click on "Stop".
- 6) You can preview the video by just clicking "Ver".

7) If you are not happy with the result, you can record the video as many times as you like. Once you are satisfied with your work, just click on "Compartir" -

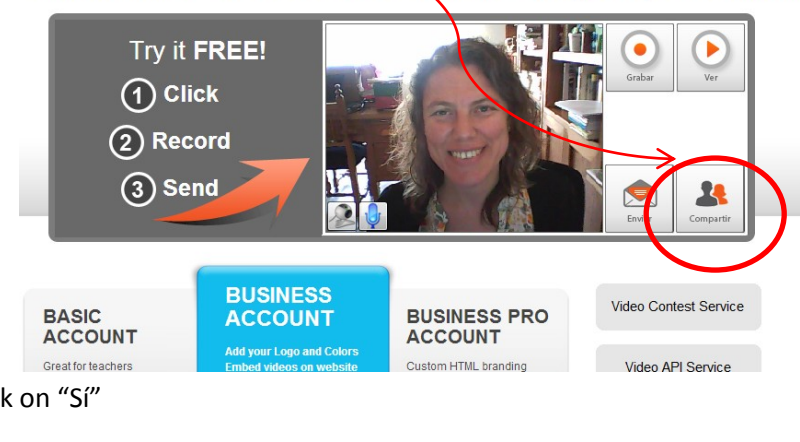

Unleash the Power of Video with the Simplicity of Email.

8) A box will appear. Click on "Sí"

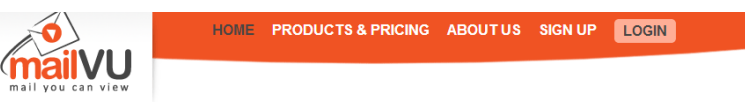

Unleash the Power of Video with the Simplicity of Email.

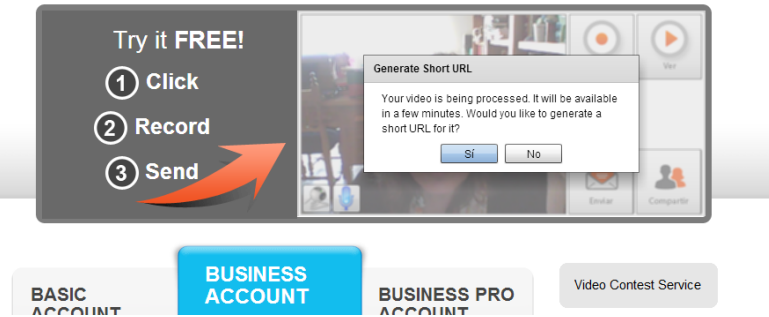

9) Another box will appear that contains an URL. Click on "Copy to Clipboard"

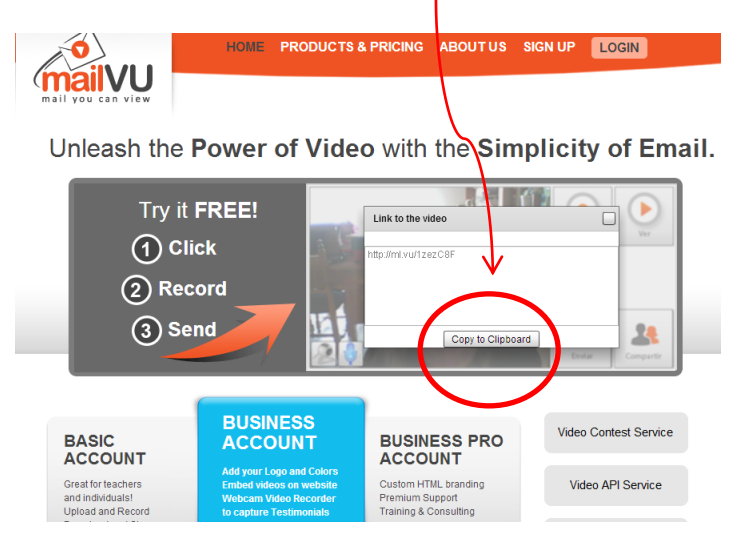

10) Open the discussion forum thread "ARGENTINIAN LINK: VIDEOS and upload your video there by simply pressing  $Ctrl + V.$ 

**THANK YOU VERY MUCH FOR PARTICIPATING IN THIS PROJECT!**